## Steps to setup marks capturing security

1. Click on Security and Database Functions button.

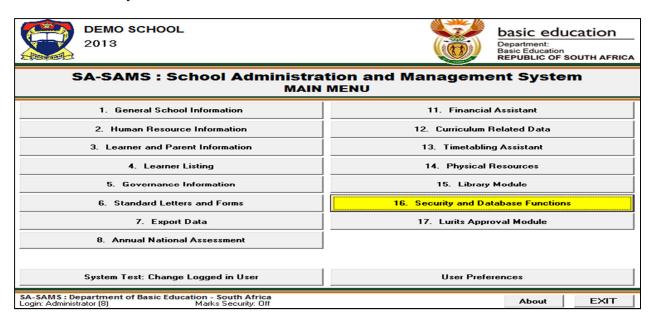

2. Click on Maintain Users button, the following screen will be displayed: Login Name. Surname, Name Maintain Users (16.12) **User Profile Filter** ID: 5 Level: 7 Login / Name: AndriesM - MARAIS Andries Ja All User Details Click on a User \*\* Required Data Current Linked to: Educator MARAIS, Andries Jacobus Administrator (L8) \*\* Surname: MARAIS AndreJ (L3) \*\* First Names: Andries Jacobus 1st Name and 1st letter(s) of each word of Surname \*\* Login Name: AndriesM and if required a Number. Used to assign rights BernadetteDJ (L3) User Profile: Principal/Management in the system. CharlP (L4) DanielO (L7) ElfredaB (L3) HughF (L3) IreneVZ (L3) Note, 'User Rights' are now set under 'User Profiles 'Syster Rights' tab. MadelineM (L3) sers with Level equal or less than your user level (8). Save Archive Reset Pa Add Done

Personnel Position, User Profile to set

rights in the system

3. Click on **Maintain User Profile** button to maintain the users and system rights, the following screen will display:

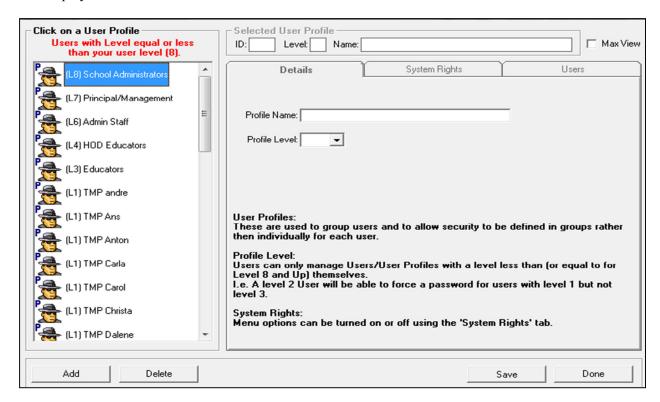

- Click on a User Profile on the left-hand side to view/edit your system rights and maintain your users. NB: You can only view or edit the system rights for the users with level equal or less than your user level. For example: If you are level 7(Principal/Management) you can only change your level or the lower levels than you.
- Click on **System Rights** button to setup the rights to the users.

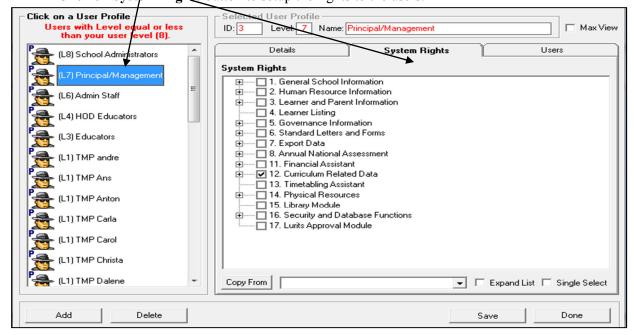

4. Click on Maintain Marks Capturing Security button the following screen will display:

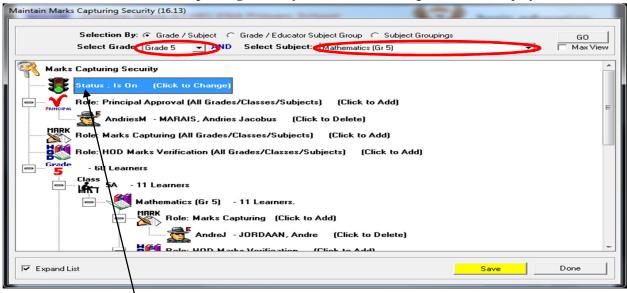

- Select a grade and a subject, Click on Go button to display the marks capturing security.
- Click on the **Status** to turn the status on to show the green light.
- Click on the Role to add a Principal approval.

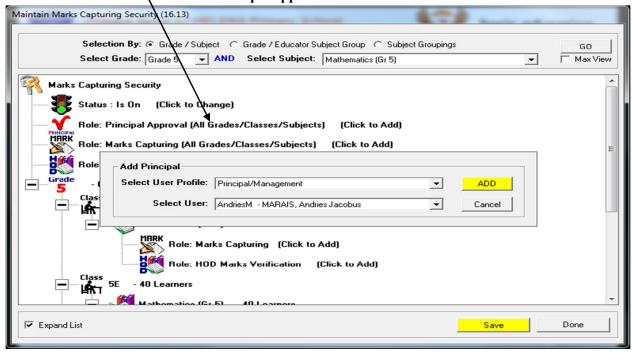

Click on the Role to add a Marks Capturing.

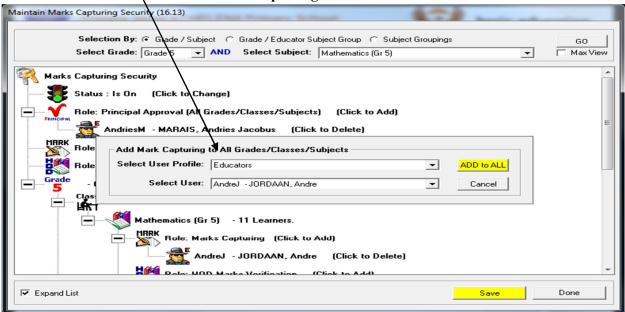

Click on the Role to add a HOD Marks Verification.

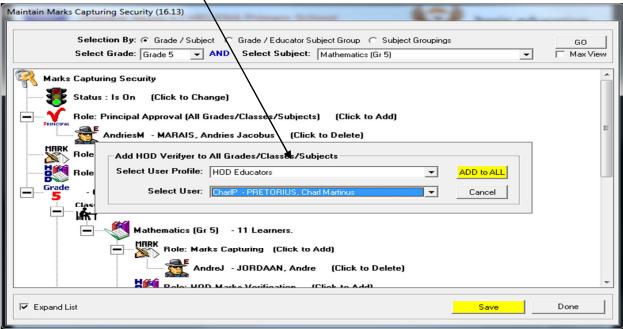

- Click on the **Save** button.
- Click on the **Done** button.

## Steps for Capturing of Marks when security is On

- The "Marks Security" is an added functionality designed to protect the capturing of marks. The
  captured marks will be verified (moderated) where after the marks will be locked to eliminate
  accidental or unauthorised changes.
- The Security function involves :

- Status of tasks available for capturing (open or closed).
- Access to capturing marks limited to class level or subject group. (Access to capturing, moderating and final verification is set-up in Module 16. The system administrator assigns the capturing and moderating rights in 16.13.).
- Status of the task determines if the mark schedule is **'open'** to capture marks or **'closed'** to ensure that marks cannot be changed. Complete the validation of the tasks.

5. Click on the **Task Description** to select a task, click on **Change Task Status and click on Yes in the** pop-up screen(12.3.11)

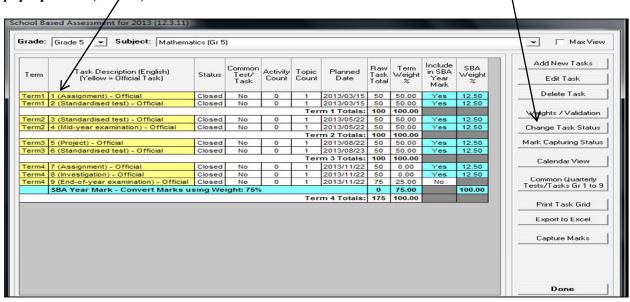

- Marks can now be captured on the "opened" task.
- The status can be closed after all marks have been verified to eliminate accidental or unauthorised
- 6. Click on "12.3.12 Maintain Learner SBA Results" or Capture marks on screen 12.3.11 that opens a screen with options to capture or verify.

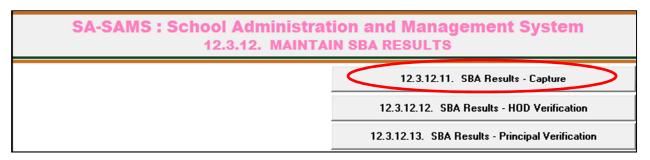

- Click on 12.3.12.11(SBA Results) to access the capturing screen.
- Select the grade, subject, class or subject group, and the term.
- Click on GO.

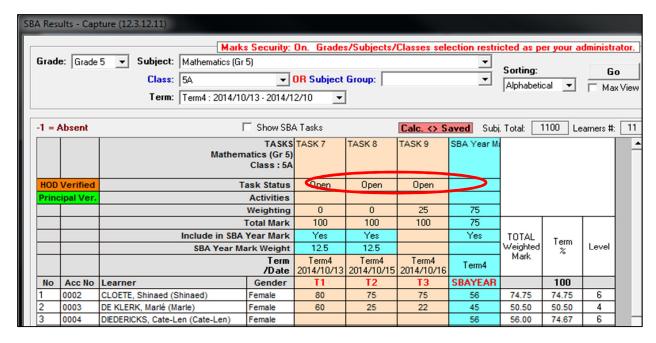

• Capture the learners marks and click on the **Save** button.

## <u>Verification of marks with security on (HOD verified).</u>

- Login as **HOD**.
- Click on 12.3.12.12(SBA Results HOD Verification) to access the capturing screen.
- Select the grade, subject, class or subject group and term.
- Click on **GO**.
- Click on the Verify button to confirm that all marks are captured correctly. The mark columns turn orange for HOD verification.

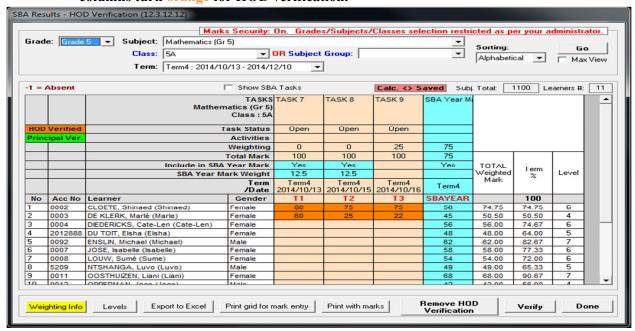

- Click on Done to exit screen
- Click on 12.7.16.3 to verify marks for learner report.
- Marks can be corrected after verification as follows:
  - Click on Remove HOD Verification (or Principal verification).
  - Correct marks and repeat verification process.

## Verification of marks with security on (Principal verified)

• Login as **Principal**.

• Click on 12.3.12.13 to access the capturing screen.

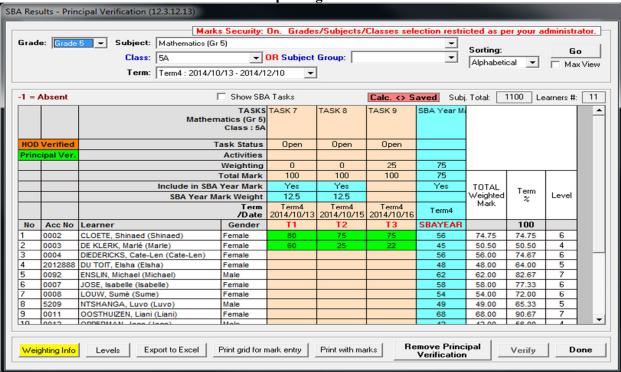

- Select the grade, subject, class or subject group and term.
- Click on GO.
- Click on the Verify button to confirm that all marks are captured correctly. The mark columns turn green for Principal verification.
- Click on **Done** to exit screen.

Next step: Click on 12.7.16.3 to transfer marks for learner report.